**Firmar digitalmente un documento electrónico**

La plataforma te permite firmar digitalmente documentos en formato PDF. Para visualizar este tipo de archivos debés instalar, por única vez, el ADOBE ACROBAT READER DC en tu dispositivo.

Ingresá al **Firmador** <https://firmar.gob.ar/firmador/#/> con tu N° de CUIL y la contraseña que generaste como primer código de autenticación, y hacé clic en Acceder.

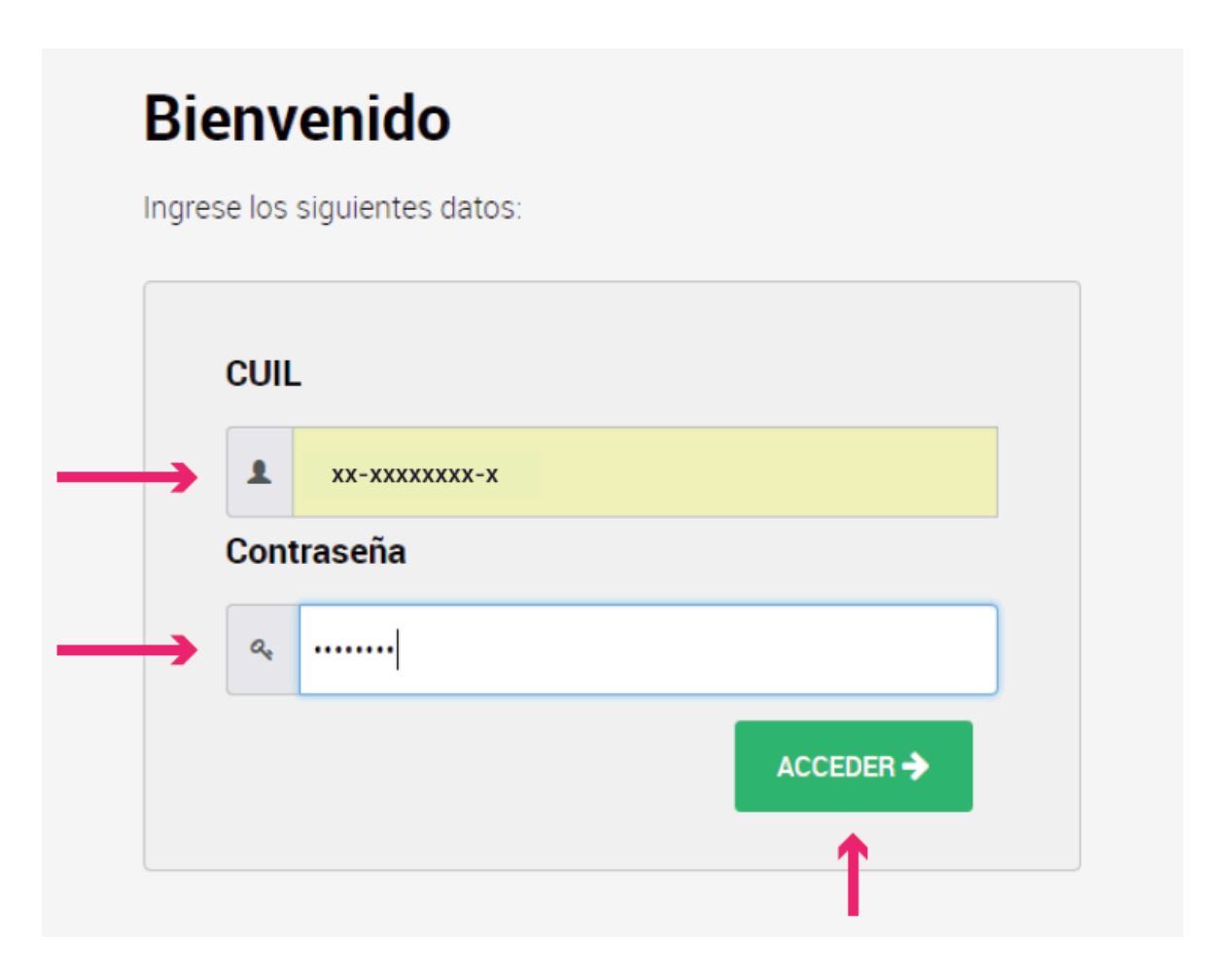

A continuación, ingresá el segundo código de autenticación, la **OTP** (One Time Password) que podrás obtener desde la aplicación OTP descargada en tu teléfono inteligente. Luego, hacé clic en **Acceder**. Recordá que las contraseñas OTP son temporales, por lo tanto

las mismas se renuevan cada 15 segundos.

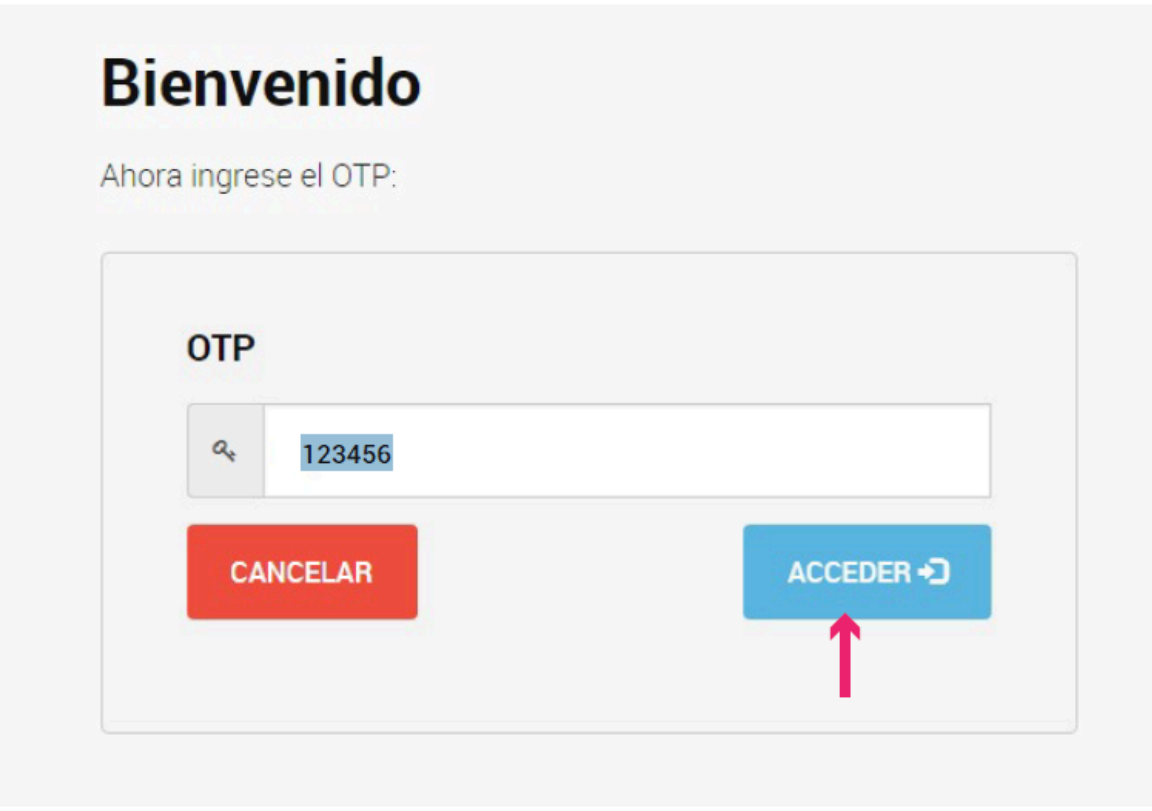

Desde la opción **Firmar Documento**, hacé clic en **Subir Documentos** y seleccioná el archivo PDF que querés firmar digitalmente. Luego, ingresá el tercer método de autenticación, es decir, tu **PIN(**que puede ser el mismo que el código de autenticación) y hacé clic en el botón **Firmar.**

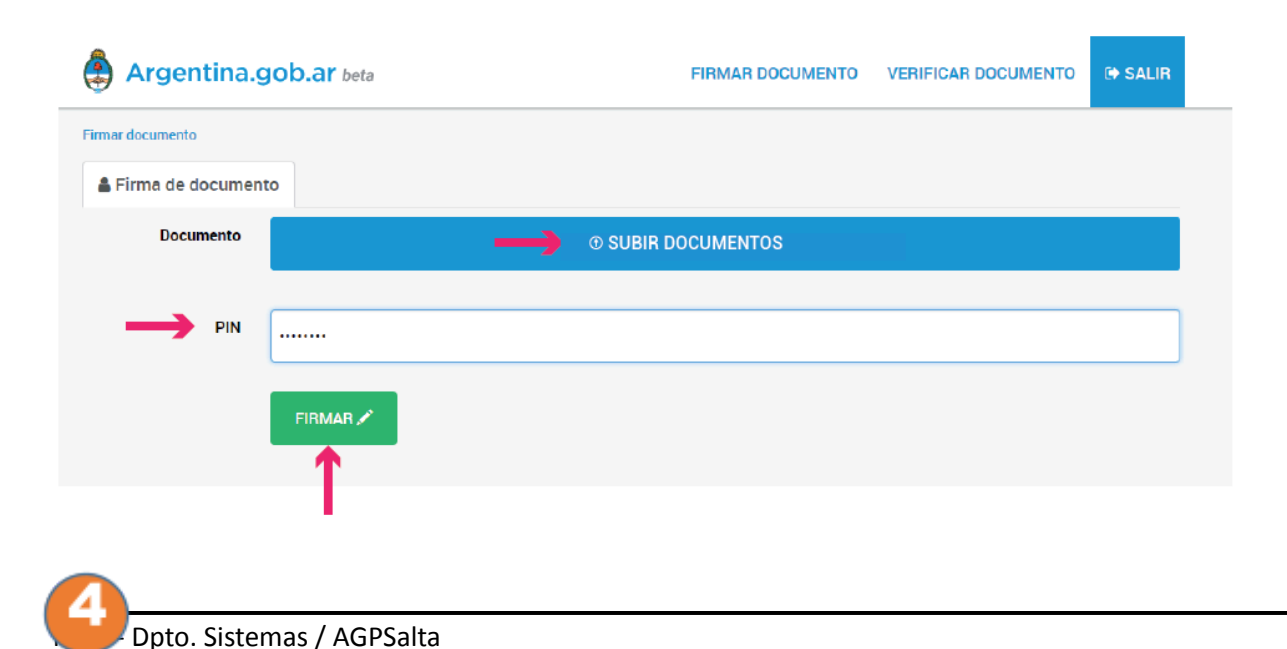

**Firmar digitalmente un documento electrónico**

La plataforma te permite firmar digitalmente documentos en formato PDF. Para visualizar este tipo de archivos debés instalar, por única vez, el ADOBE ACROBAT READER DC en tu dispositivo.

Ingresá al **Firmador** con tu N° de CUIL y la contraseña que generaste como primer código de autenticación, y hacé clic en Acceder.

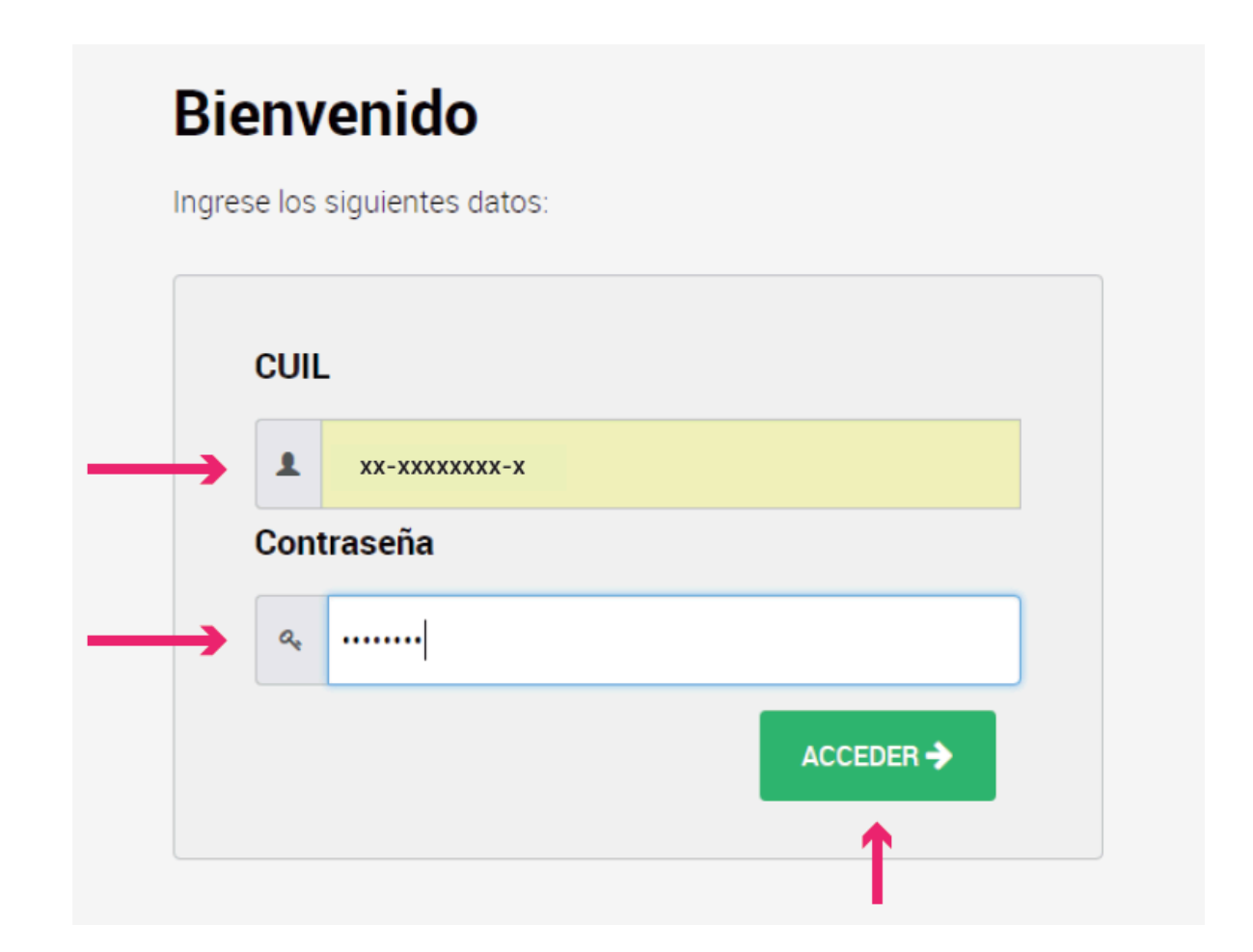

A continuación, ingresá el segundo código de autenticación, la **OTP** (One Time Password) que podrás obtener desde la aplicación OTP descargada en tu teléfono inteligente. Luego, hacé clic en **Acceder**.

Recordá que las contraseñas OTP son temporales, por lo tanto las mismas se renuevan cada 15 segundos.

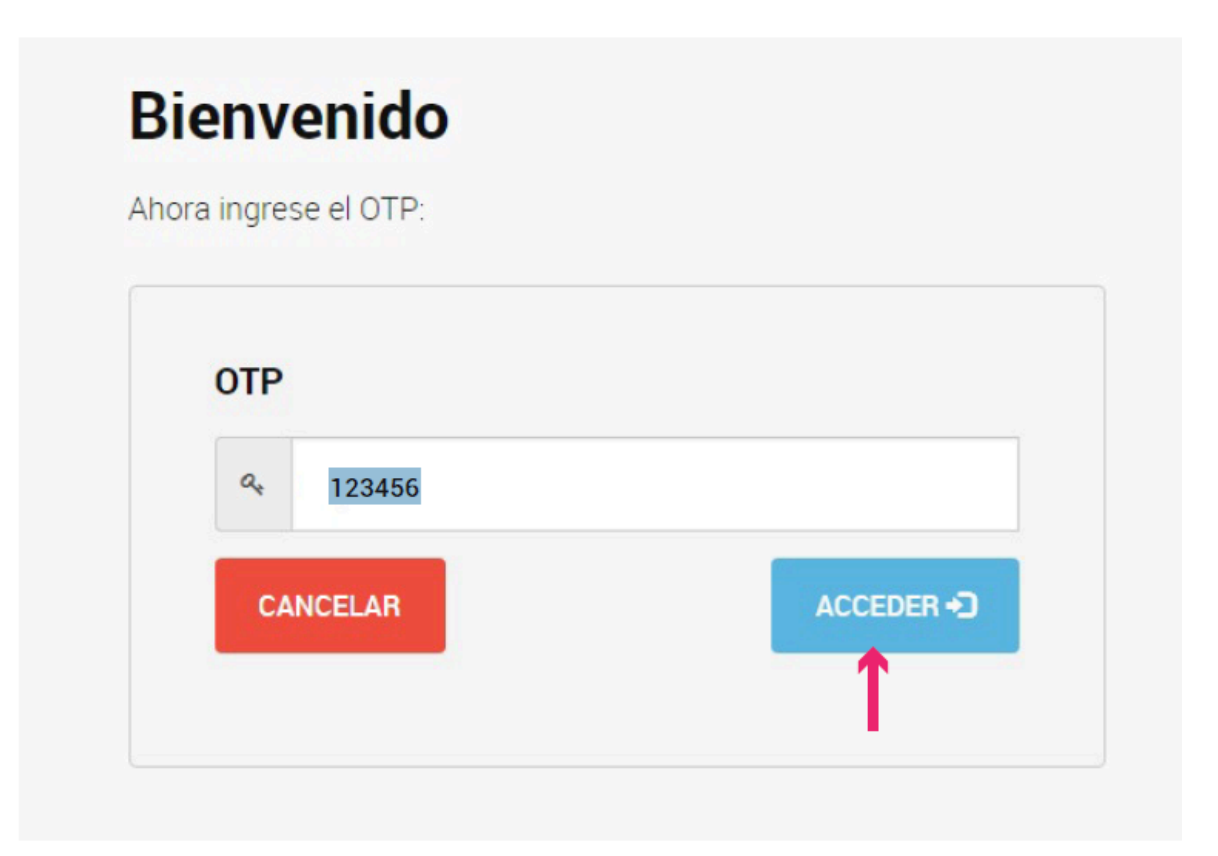

Desde la opción **Firmar Documento**, hacé clic en **Subir Documentos** y seleccioná el archivo PDF que querés firmar digitalmente. Luego, ingresá el tercer método de autenticación, es decir, tu **PIN** y hacé clic en el botón **Firmar.**

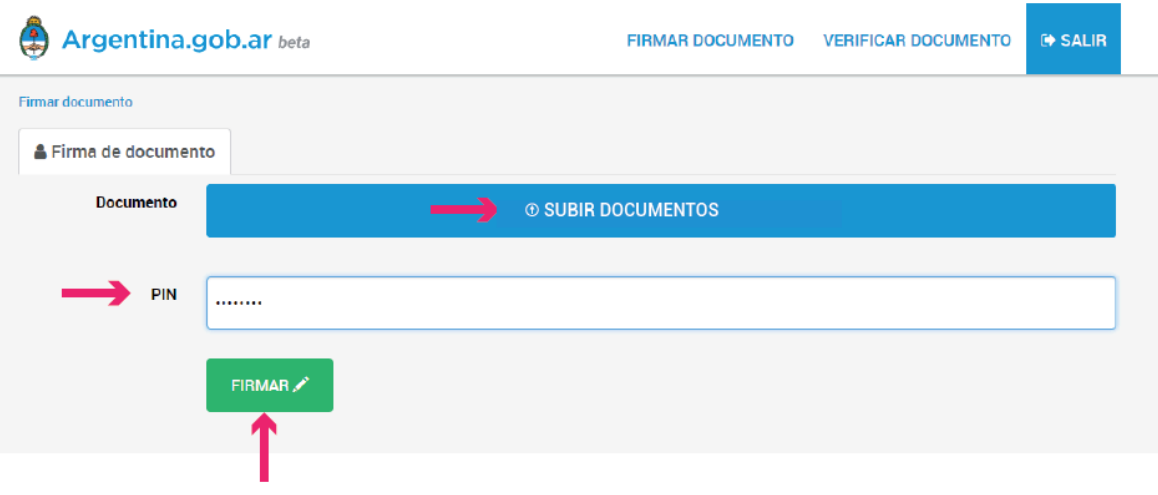

Desde la plataforma obtendrás una previsualización del documento. Para que el mismo sea firmado, deberás hacer clic en **Descargar documento**. Es decir, la firma se realiza al momento de descargar el archivo. Por ello, si no lo descargás, el mismo no quedará firmado.

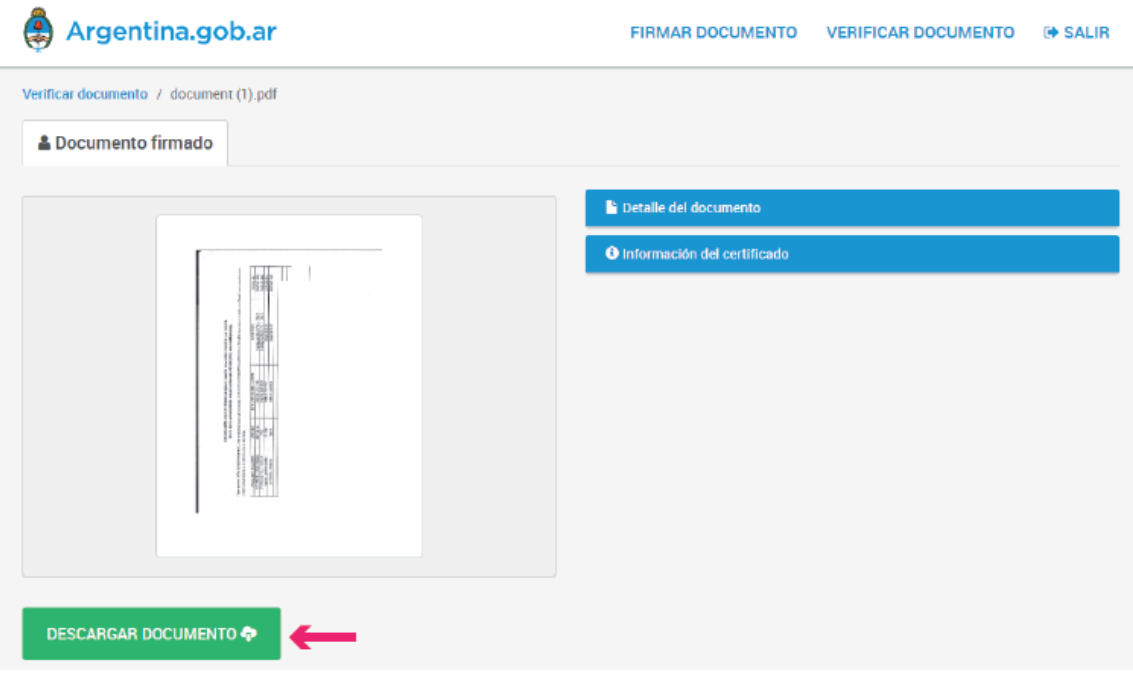